# IBM SPSS Modeler Server 17 for Windows Installation Instructions

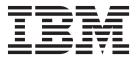

# Contents

| Installation instructions                 | Installing the Administration Console for IBM |
|-------------------------------------------|-----------------------------------------------|
| System requirements                       | SPSS Collaboration and Deployment Services    |
| Installing                                | D 1 ()(                                       |
| Destination                               |                                               |
| Silent installation                       | ODOO O: .:                                    |
| IP Address and Port Number                |                                               |
| Troubleshooting an installation           |                                               |
| Invalid digital signature on installation |                                               |
| After You Install IBM SPSS Modeler Server |                                               |
| Installing IBM SPSS Modeler Batch         |                                               |

#### Installation instructions

The following instructions are for installing IBM® SPSS® Modeler Server version 17.

IBM SPSS Modeler Server can be installed and configured to run in distributed analysis mode together with one or more client installations. This provides superior performance on large datasets, since memory-intensive operations can be run on the server without downloading data to the client computer. At least one IBM SPSS Modeler Client installation must be present to run an analysis.

Whenever you install a new version, be sure to distribute IBM SPSS Modeler Server product's host name and port number to the end users.

#### System requirements

To view the system requirements for IBM SPSS Modeler Server, go to http://www.ibm.com/software/analytics/spss/products/modeler/requirements.html.

#### Installing

The Setup program installs the following components:

- A Windows service that manages end-user requests.
- Software that handles the data mining process.

*Note*: IBM SPSS Modeler Server must be installed on a hard drive on the computer on which the Setup program is running.

#### Windows Server

You must run the AutoPlay or, if using downloaded files, setup.exe as administrator:

- 1. If you downloaded the product, double-click the downloaded file and extract the installation files.
- 2. If installing from a DVD, close the AutoPlay window that automatically appeared when you inserted the DVD into your DVD drive.
- 3. Using Windows Explorer, browse to the DVD drive. Alternatively, browse to the location where the installation files were extracted.
- 4. Right-click *setup.exe* at the root of the DVD and choose **Run as Administrator**. Alternatively, go to the location where the installation files were extracted and click on *setup.exe*.
- 5. On the AutoPlay menu, choose Install IBM SPSS Modeler Server, and then follow the instructions that appear on the screen.

#### **Destination**

You can install in a different destination folder, but you must install on the computer from which the setup is being run (you cannot install to a network location).

If you are installing on the same computer with other Server products, install in a *separate* directory. Do not install multiple Server products in the same directory.

#### Silent installation

Silent mode enables an installation to run on its own without any interaction; installing silently can free system administrators from the task of monitoring each installation and providing input to prompts and dialog boxes. This method is especially useful when you are installing SPSS Modeler Server on a number of different computers that have identical hardware.

Note: You must have administrator privileges to be able to run silent installations.

#### Windows - silent installation

You can complete a silent installation on Windows systems by using Microsoft Installer (MSI). Use msiexec.exe to install the MSI package.

The following options can be used:

Table 1. Silent installation options

| Option | Description                                                                                                    |  |  |
|--------|----------------------------------------------------------------------------------------------------|--|--|
| /i     | Specifies that the program is to install the product.                                                                                                    |  |  |
| /1*v   | Specifies verbose logging. For example, this form of log can be useful if you need to troubleshoot an installation.                                                                         |  |  |
| /qn    | Runs the installation without running the external user interface sequence.                                                                                                    |  |  |
| /s     | Specifies silent mode.                                                                                                    |  |  |
| /v     | Specifies that the Setup Program passes the parameter string to the call it makes to the MSI executable file (msiexec.exe). The following syntax requirements apply if you use this option: |  |  |
|        | <ul> <li>You must place a backslash (\) in front of any quotation marks (" ") that are within<br/>existing quotation marks.</li> </ul>                                                      |  |  |
|        | <ul> <li>Do not include a space between the /v option and its arguments.</li> </ul>                                                                                                    |  |  |
|        | • Multiple parameters that are entered with the /v option must be separated with a space.                                                                                                   |  |  |
|        | • To create a log file, specify the directory and file name at the end of the command. The directory must exist before you start the silent installation.                                   |  |  |
| /x     | Specifies that the program is to uninstall the product.                                                                                                    |  |  |

The following text shows an example of the MSI command:

c:\>msiexec.exe /i ModelerServer64.msi /qn /l\*v
c:\temp\Modeler\_Silent\_Install.log
INSTALLDIR="C:\Program Files\IBM\SPSS\Modeler\17"
DISABLE\_COMMUTE=1 LICENSETYPE="Network"
LSHOST="netlicense.mylocation.mycompany.com"

#### Windows - silent uninstalling

The following text shows an example of the MSI command to silently uninstall the software: C:\>msiexec.exe /x ModelerServer64.msi /qn /norestart

#### **IP Address and Port Number**

The Setup program will supply a default IP address and port number for the server computer to use. If necessary, the port number can be updated in the configuration file ( <code>options.cfg</code> ) or in the Administration Console for IBM SPSS Collaboration and Deployment Services Deployment Manager. See the topic "Installing the Administration Console for IBM SPSS Collaboration and Deployment Services Deployment Manager" on page 3 for more information.

#### Troubleshooting an installation

#### Invalid digital signature on installation

IBM SPSS Modeler products use IBM-issued certification for digital signing. In certain circumstances you may see the following error on trying to install SPSS Modeler products:

Error 1330. A file that is required cannot be installed because the cabinet file filename has an invalid digital signature...

#### **All Windows users**

You see this message if you try to install SPSS Modeler products on a machine that has no Internet connection and does not have the correct certificate installed. Use the following procedure to correct this problem.

- 1. Click **OK** to acknowledge the message.
- 2. Click Cancel to exit from the installer.
- 3. If the machine on which you want to install has no Internet connection, perform the next step on an Internet-connected machine and copy the *.cer* file to the machine where you want to install.
- 4. From http://www.verisign.com/support/roots.html, scroll down to locate the **VeriSign Class 3 Primary CA G5** root Certification Authority (CA). Download this root CA and save it as a *.cer* file.
- 5. Double-click the .cer file.
- 6. On the General tab, click Install Certificate.
- 7. Follow the instructions in the Certificate Import Wizard, using the default options and clicking **Finish** at the end.
- 8. Retry the installation.

#### After You Install IBM SPSS Modeler Server

This section describes some required and optional steps that you can perform after installation. It does not describe all possible configuration options. You can find information about all the configuration options in the *IBM SPSS Modeler Server and Performance Guide*.

**Note:** Installation logs are placed into the uninstall folder by default. For example: <Installation\_folder\_path>/Uninstall\_IBM\_SPSS\_MODELER\_SERVER/Logs.

# **Installing IBM SPSS Modeler Batch**

IBM SPSS Modeler Batch provides the complete analytical capabilities of the standard IBM SPSS Modeler Client but without access to the regular user interface. Batch mode allows you to perform long-running or repetitive tasks without your intervention and without the presence of the user interface on the screen. It must be run in distributed mode along with IBM SPSS Modeler Server (local mode is not supported).

Follow the steps for Windows Server in "Installing" on page 1, except, on the AutoPlay menu, choose Install IBM SPSS Modeler Batch and then follow the instructions that appear on the screen.

For more information, see the *IBM SPSS Modeler Batch User's Guide*, available under the \Documentation\<lambdalanguage> folder on the IBM SPSS Modeler Server DVD.

# Installing the Administration Console for IBM SPSS Collaboration and Deployment Services Deployment Manager

The IBM SPSS Collaboration and Deployment Services Deployment Manager provides a user interface to monitor and configure your IBM SPSS Modeler Server installations, and is available free-of-charge to

current customers of that product. IBM SPSS Collaboration and Deployment Services Deployment Manager can only be installed on Windows computers; however, it can administer IBM SPSS Modeler Server installed on any supported platform.

To install this component:

- 1. Insert the IBM SPSS Modeler Server DVD into the DVD drive. The AutoPlay feature presents a menu.
- 2. On the AutoPlay menu, click **Install Modeler Administration Console**, and then follow the instructions that appear on the screen.

#### Configuring IBM SPSS Modeler to Work with IBM SPSS Statistics

To enable IBM SPSS Modeler to use the Statistics Transform, Statistics Model, and Statistics Output nodes, you must have a copy of IBM SPSS Statistics installed and licensed on the computer where the stream is run.

If running IBM SPSS Modeler in local (standalone) mode, the licensed copy of IBM SPSS Statistics must be on the local computer.

When you have finished installing this copy of SPSS Modeler Client, you will also need to configure it to work with IBM SPSS Statistics. From the main client menu, choose:

#### **Tools > Options > Helper Applications**

and on the IBM SPSS Statistics tab, specify the location of the local IBM SPSS Statistics installation you want to use. For more information, see the *Source*, *Process and Output Nodes* guide or the online help for Helper Applications.

In addition, if running in distributed mode against a remote IBM SPSS Modeler Server, you also need to run a utility at the IBM SPSS Modeler Server host to create the *statistics.ini* file, which indicates to IBM SPSS Statistics the installation path for IBM SPSS Modeler Server. To do this, from the command prompt, change to the IBM SPSS Modeler Server *bin* directory and, for Windows, run:

statisticsutility -location=<IBM SPSS Statistics installation path>/

Alternatively, for UNIX, run:

./statisticsutility -location=<IBM SPSS Statistics\_installation\_path>/bin

If you do not have a licensed copy of IBM SPSS Statistics on your local machine, you can still run the Statistics File node against a IBM SPSS Statistics server, but attempts to run other IBM SPSS Statistics nodes will display an error message.

# **Checking the Server Status**

- On the computer where you installed IBM SPSS Modeler Server, select Services from Administrative Tools on the Control Panel.
- 2. Locate IBM SPSS Modeler Server in the list. If the service is not started, double-click its name and start it on the dialog box that appears. Note that if the service startup is configured to be **Automatic**, the service will start automatically whenever the computer is restarted.
- 3. Click **OK** to close the dialog box.

IBM SPSS Modeler Server is now ready to accept connections from end users when they have been authorized. See the topic "Connecting End Users" for more information.

# **Connecting End Users**

End users connect to IBM SPSS Modeler Server by logging in from the client software. See the *IBM SPSS Modeler Server and Performance Guide* for a description of how the software works and what you need to

do to administer it. You must give end users the information that they need to connect, including the IP address or host name of the server machine. You also need to enable local logon for end users by adding them to the local logon policy. From the Windows Control Panel, choose **Administrative Tools**, then **Local Security Policy**, then **Local Policies**, then **User Rights Assignment**, then double-click **Log On Locally** and add users or groups.

#### **IBM SPSS Data Access Pack Technology**

To read or write to a database, you must have an ODBC data source installed and configured for the relevant database, with read or write permissions as needed. The IBM SPSS Data Access Pack includes a set of ODBC drivers that can be used for this purpose, and these drivers are available on the IBM SPSS Data Access Pack DVD or from the download site. If you have questions about creating or setting permissions for ODBC data sources, contact your database administrator.

#### **Supported ODBC Drivers**

For the latest information on which databases and ODBC drivers are supported and tested for use with IBM SPSS Modeler 17.0, see the product compatibility matrices on the corporate Support site (http://www.ibm.com/support).

#### Where to Install Drivers

Note: ODBC drivers must be installed and configured on each computer where processing may occur.

- If you are running IBM SPSS Modeler in local (standalone) mode, the drivers must be installed on the local computer.
- If you are running IBM SPSS Modeler in distributed mode against a remote IBM SPSS Modeler Server, the ODBC drivers need to be installed on the computer where IBM SPSS Modeler Server is installed.
- If you need to access the same data sources from both IBM SPSS Modeler and IBM SPSS Modeler Server, the ODBC drivers must be installed on both computers.
- If you are running IBM SPSS Modeler over Terminal Services, the ODBC drivers need to be installed on the Terminal Services server on which you have IBM SPSS Modeler installed.

# Uninstalling

- 1. From the Windows Start menu choose:
  - **Settings** > **Control Panel**
- 2. From the Control Panel, choose Add/Remove Programs.
- 3. Click the **Change or Remove Programs** button on the left, choose IBM SPSS Modeler Server from the list, and click **Change/Remove**.

**Note:** If you have more than one version of IBM SPSS Modeler Server installed on the computer, be sure to choose the version that you want to remove.

A message will be displayed when uninstallation is complete. This may take several minutes.

# IBM.

Printed in USA